## **Attending LLI Class on Mobile Device**

NIACC Lifelong Learning

The following instructions will guide you through getting into an LLI Zoom class. If you have not already installed Zoom on your current device, please go to page 2 and follow the instructions to install the Zoom software. (You should only need to do this one time per device.)

Once Zoom has been installed, follow the steps on this page to access your class.

*These instructions were created using an iPhone, but should be very similar to steps on other phones and tablets.*

## Important Note:

You should receive an email like the one below 1-2 days before each class. The subject of the email will begin with *"Zoom link for LLI class."* **This email is important, as your password can be found here.** If you haven't received the email by the afternoon before a class, check your "Spam" or "Junk" folder. If you still don't have it, call our office at 641-422-4358 and we will send it to you.

- 1. Click on the zoom link to access the class. **This can be found in the email you will receive 1-** 2 days before each course. If the class is a part of a series, please save the zoom link to use for each session.
- 2. Once you click on the link, you may see a screen stating "host has not started the meeting" or "please wait, the meeting host will let you in soon". This means you're in the right place! Once the host is ready, he or she will invite you in and the class will begin.

## You did it!

## **Installing Zoom on Your Mobile Device**

NIACC Lifelong Learning

The following instructions will guide you through downloading the Zoom app on your mobile device. Doing this will allow your phone or tablet to run efficiently when you join future Zoom classes. **You should only need to do this once per device, so these steps should not be taken every time you join a class.**

Once Zoom has been installed, go back to page 2 and follow the instructions for accessing your class.

*These instructions were created using an iPhone, but should be very similar to steps on other phones and tablets.*

- 1. Find the App Store icon on your device. (This is called the Google Play Store on Android devices.)
- 2. Once you've entered the App Store, search for Zoom apps using the search bar at the top, as shown below.

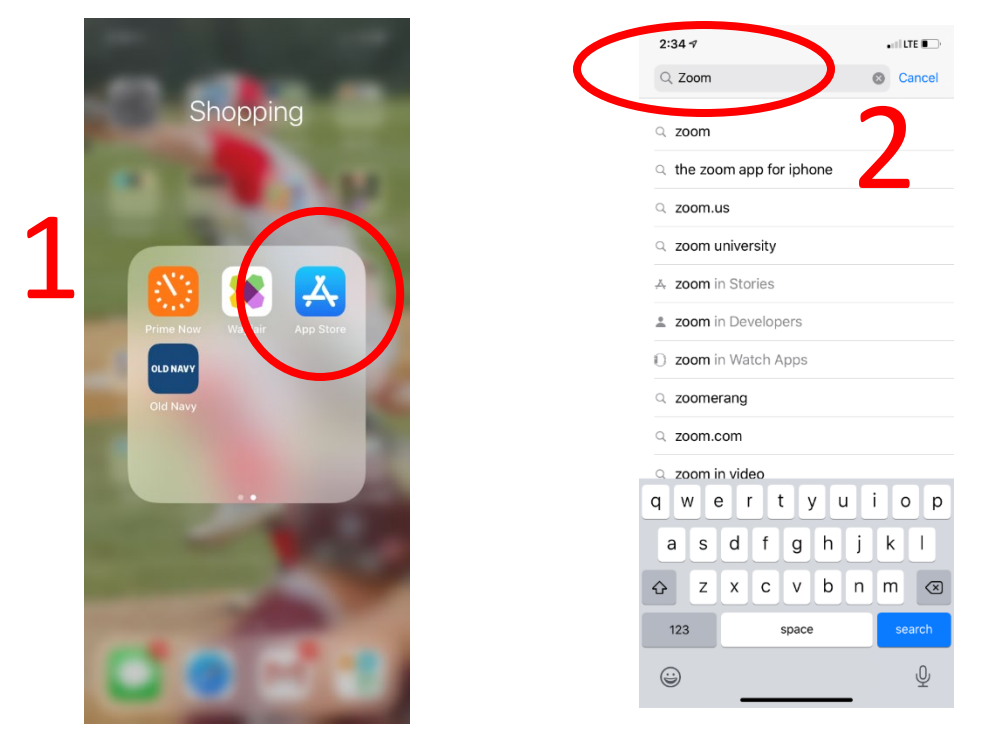

3. Look for an app that looks like the one below. Zoom is already on the device in this image, so the button says "Open." If you do not have Zoom on your device, it will say "Get." Click on **Get**.

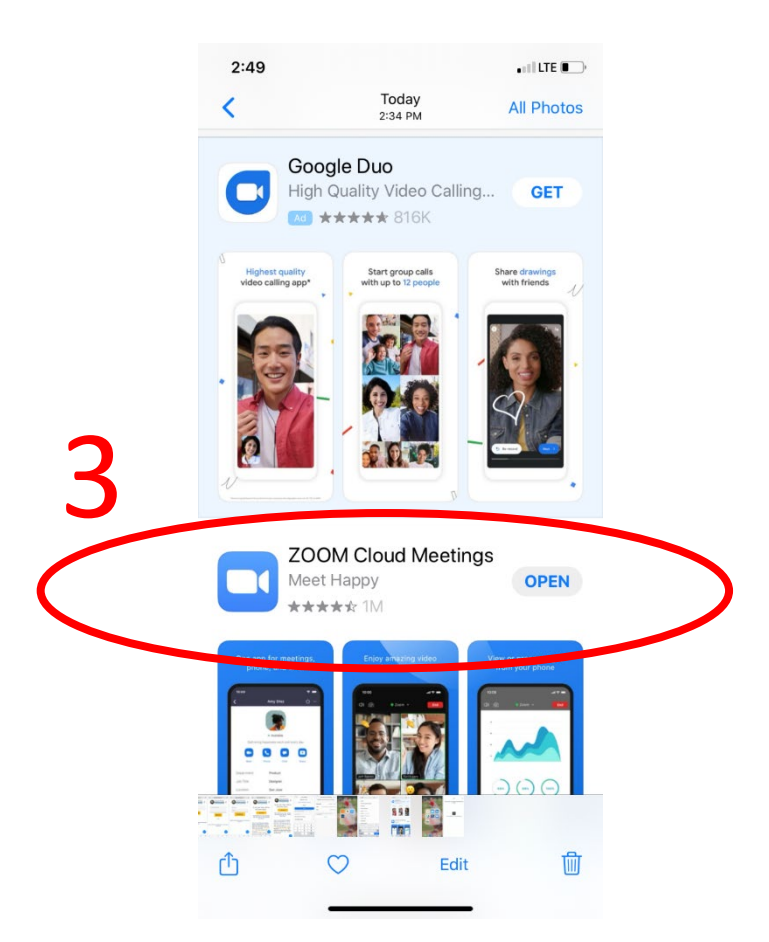

- 4. Depending on your device setting, you may have to enter a password before the app will download. Follow whatever prompts your device gives you.
- 5. Once the app has downloaded, you should see the icon on your device (see below).

NOTE: For LLI classes, you will not click directly on the app to get into class. You will follow the directions you receive in the email that arrives 1-2 days before the class, and the app will automatically open when you join on NIACC's site.

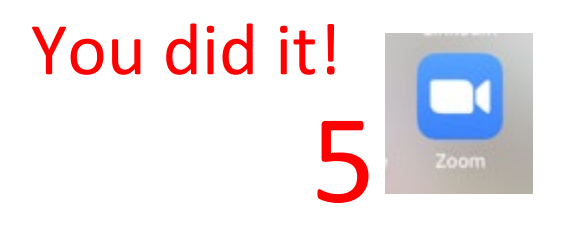

Return to page 1 for instructions on joining your LLI class.